## **プリンタドライバ・インストールガイド(Mac OS X)**

## **プリンタドライバのインストール**

1. ダウンロードしたファイルをダブルクリックして解凍します。(※アイコンおよびフォルダ名は機種により異なる場合があります。)

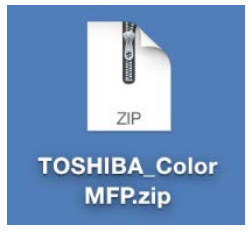

2. 解凍したフォルダをダブルクリックします。

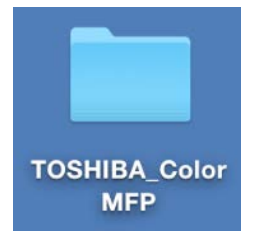

3. ファイルをダブルクリックします。

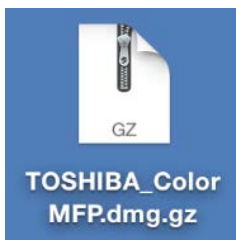

4. 解凍したファイルをダブルクリックします。

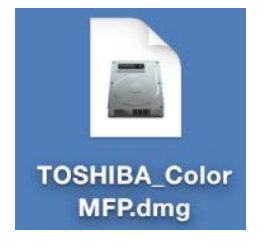

5. インストーラのアイコンをダブルクリックします。

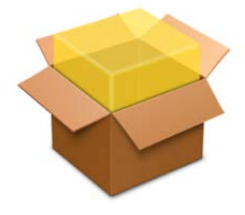

**TOSHIBA ColorMFP.pkg** 

- 6. ようこそ画面が表示されるので、[続ける]をクリックします。
- 7. 使用許諾契約の内容を確認して、[続ける]をクリックして、[同意する]をクリックします。
- 8. [インストール]をクリックします。
- 9. 名前(管理者名)とパスワードを入力して、[ソフトウェアをインストール]をクリックします。
- 10. [閉じる] をクリックします。

## **プリンタの設定**

- 1. [システム環境設定]→ [プリンタとスキャナ]をクリックします。
- 2. 画面左下の [+] をクリックして、[プリンタまたはスキャナを追加] をクリックします。
- 3. [IP]をクリックして、各項目を設定します。
	- アドレス: <IP アドレスまたは DNS 名を入力>
	- プロトコル: "LPD(Line Printer Daemon)"を選択
	- キュー: "print"を入力
	- ドライバ: [その他]を選択し、「ライブラリ/Printers/PPDs/Contents/Resources」フォルダから "TOSHIBA\_xxxxxMFP\_X7.gz"(\*1)を選択し、[開く]をクリックします。
- 4. [追加]をクリックします。
- 5. 使用する複合機の機種名およびオプションを設定します。
- 6. [OK]をクリックします。
- \*1. "xxxxx"部分はインストールしたプリンタドライバの種類によって、"Color"または"Mono"となります。